# 西藏自治区人事考试

考 生 报 考 指 たいしん しゅうしょう しんしょう 南

# **2023** 年 **6** 月

### **1.** 考生注册

输入相应的网址,进入登录界面,如下图所示:

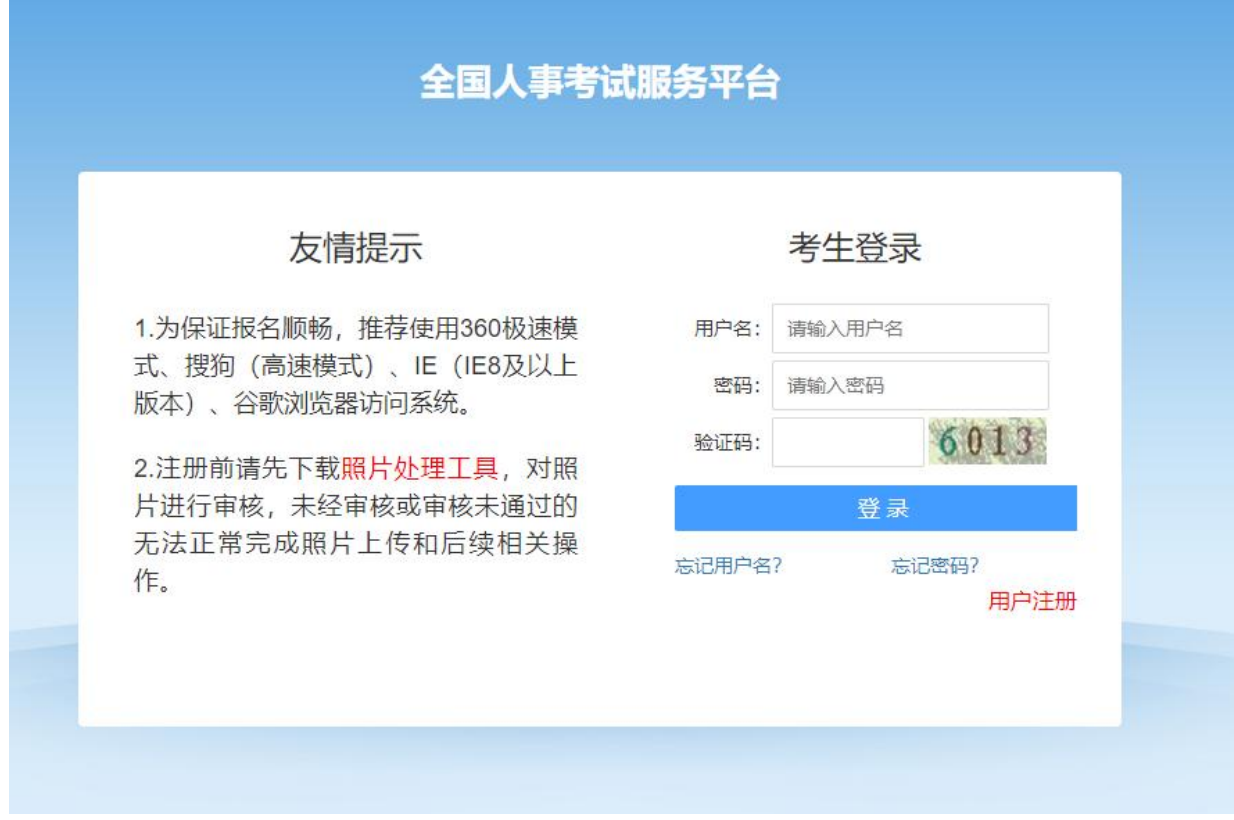

点击【用户注册】按钮,进入考生注册页面,如下图所示:

根据页面提示,填写相应的注册信息后,点击【注册】按钮,即可完成注册。

### **2.** 登录系统

输入相应的网址,进入登录界面,如下图所示:

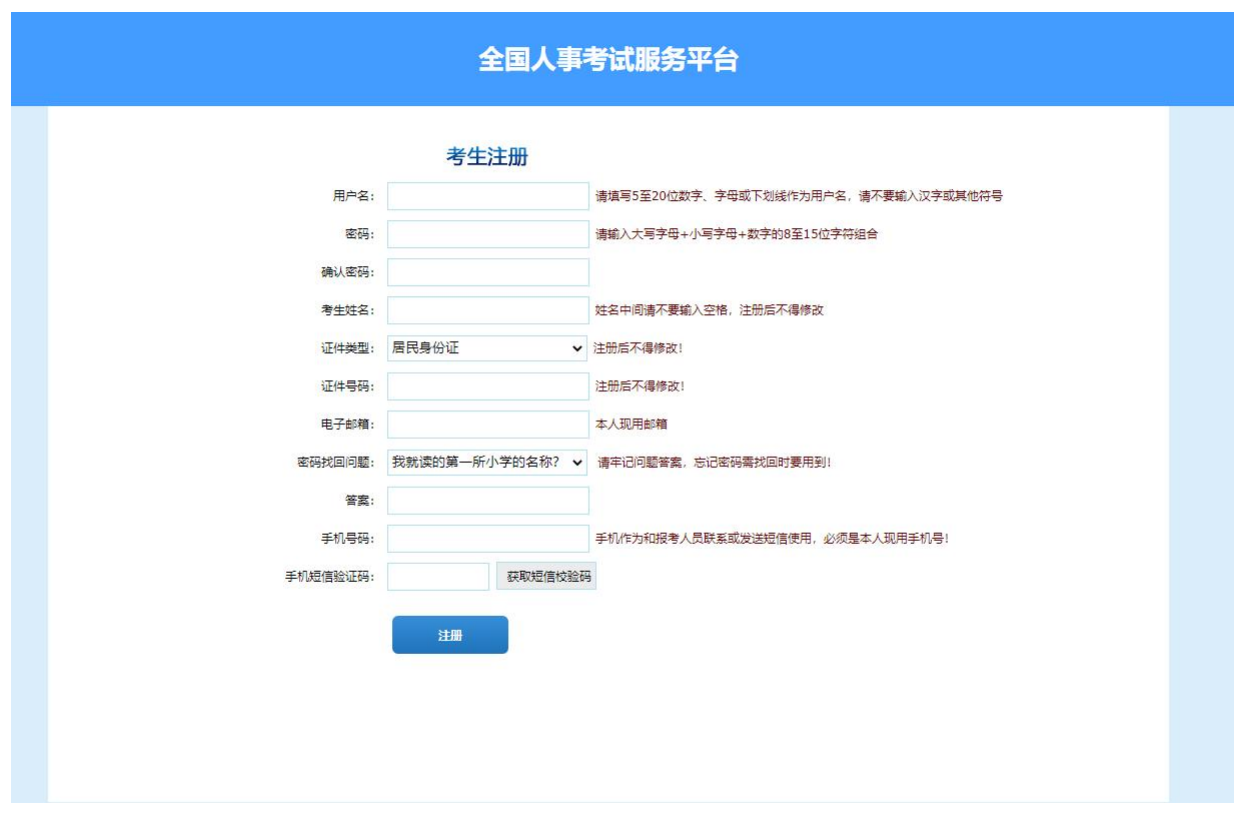

输入登录名、密码、验证码,点击【登录】按钮,进入系统。

## **3.** 上传照片

若考生为首次进入系统,需上传照片,页面如下:

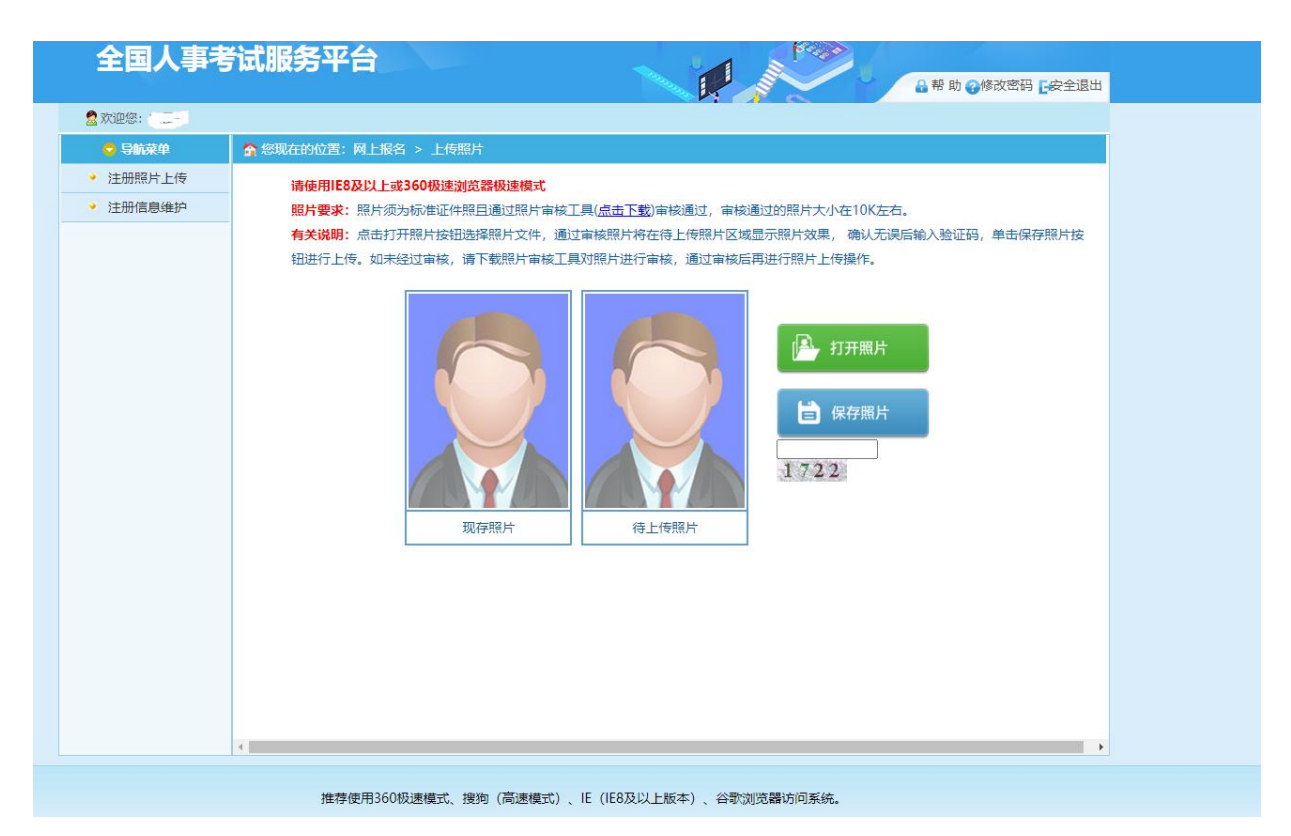

打开使用照片审核工具审核通过的照片,输入验证码,点击保存图片,成功后跳转 到上传成功页面:

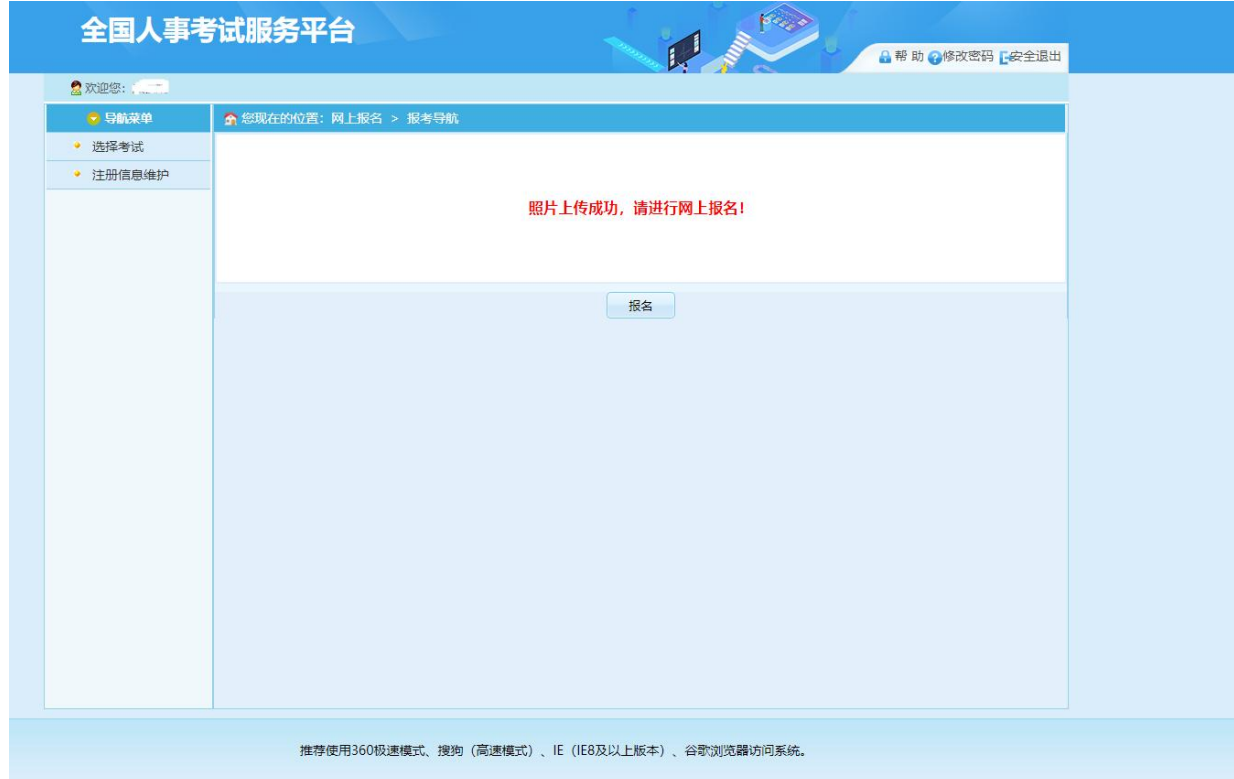

## **4.** 考生报名

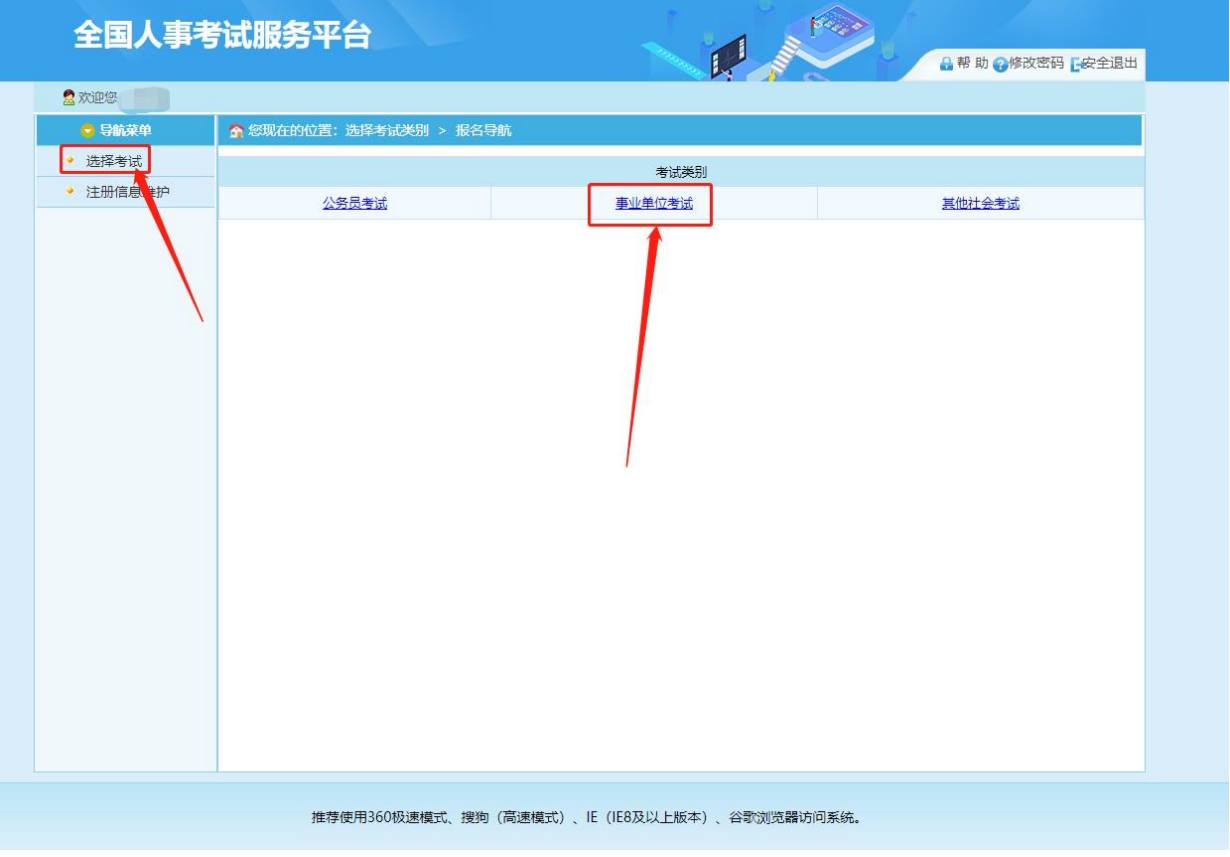

考生照片上传成功后,点击【报名】按钮,进入选择考试页面:

选中要报名的考试,点击后进入查看考试文件页面:

点击【接受】按钮,进入阅读考生承诺书页面:

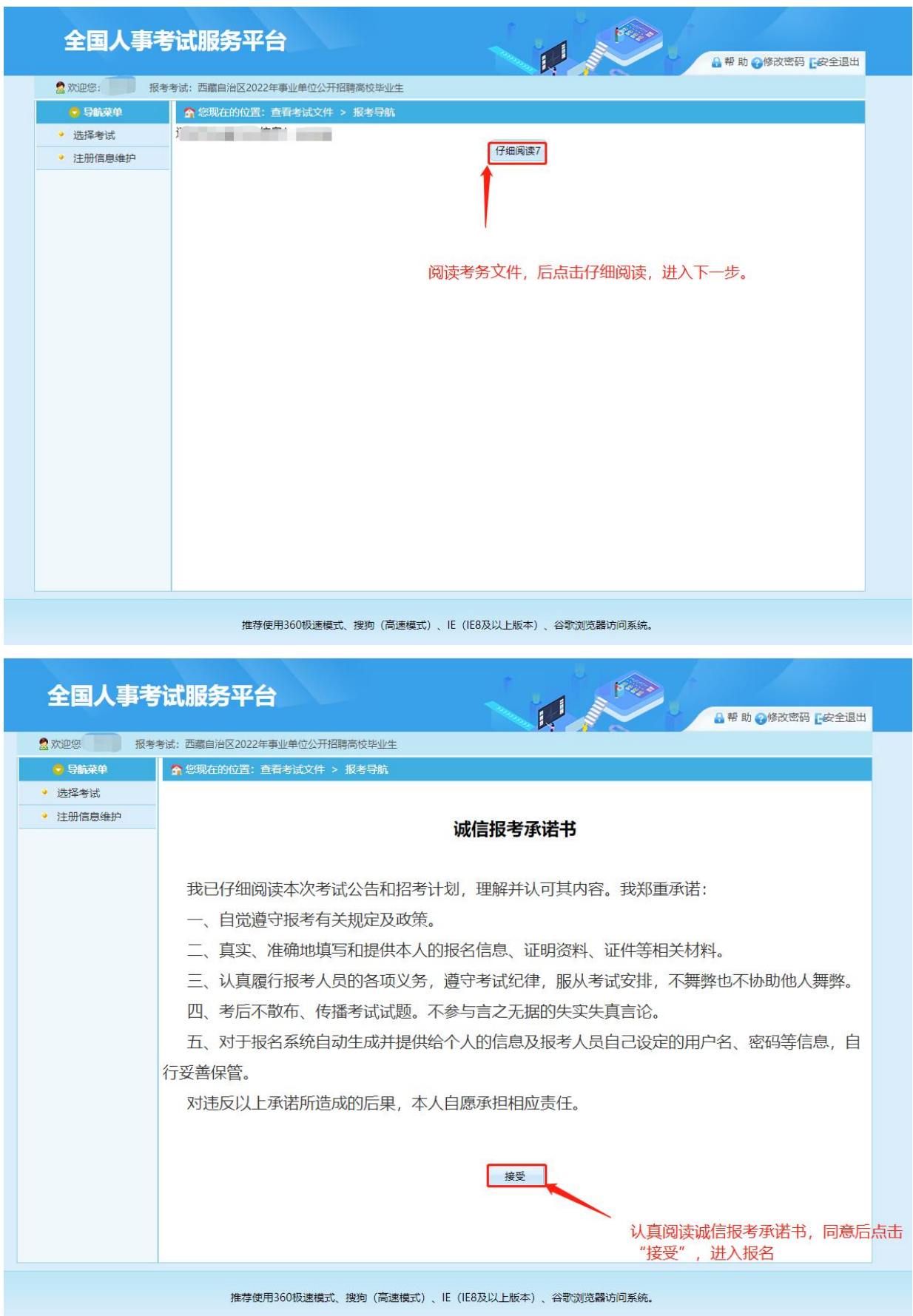

点击【接受】按钮,进入填写报名信息页面:

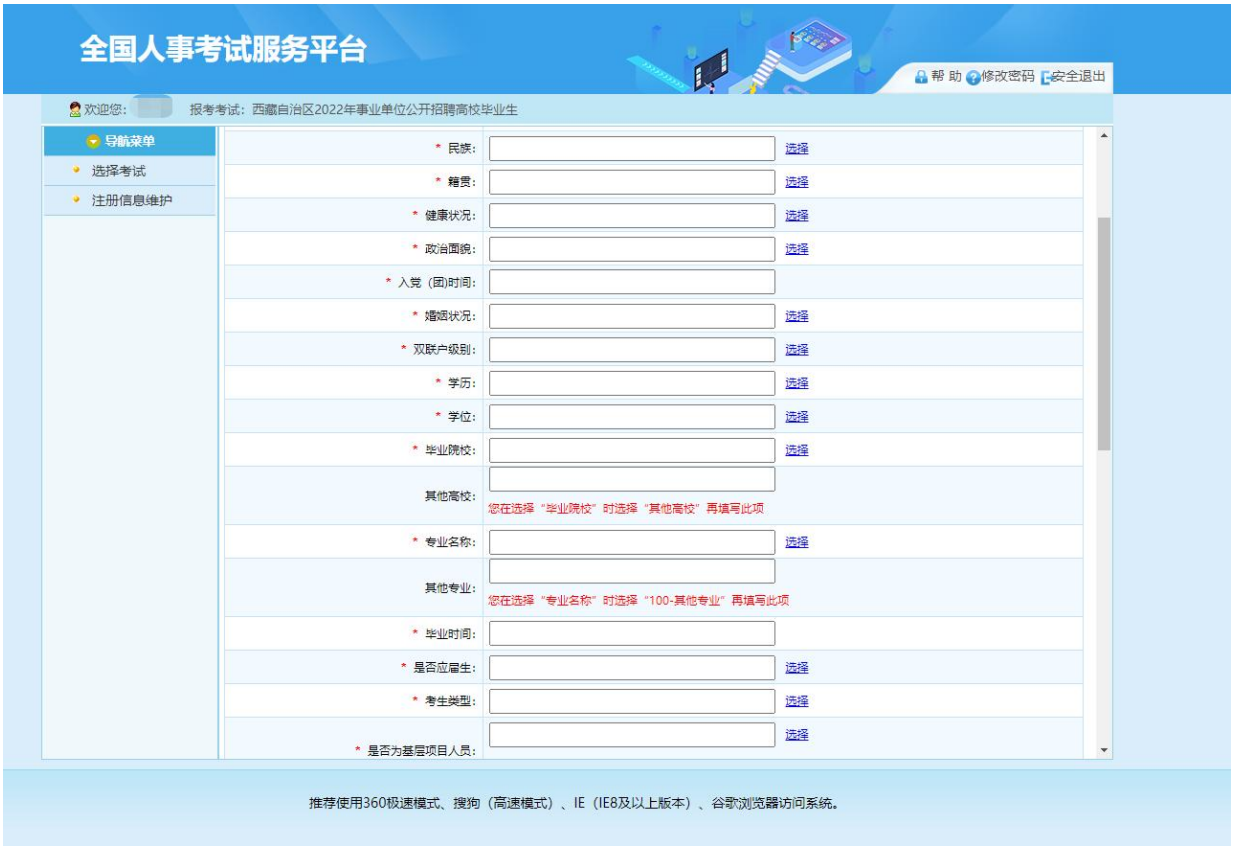

根据页面提示,填写个人的报考信息后,点击【保存】按钮,提示保存成功,可跳 转到报考流程页面,

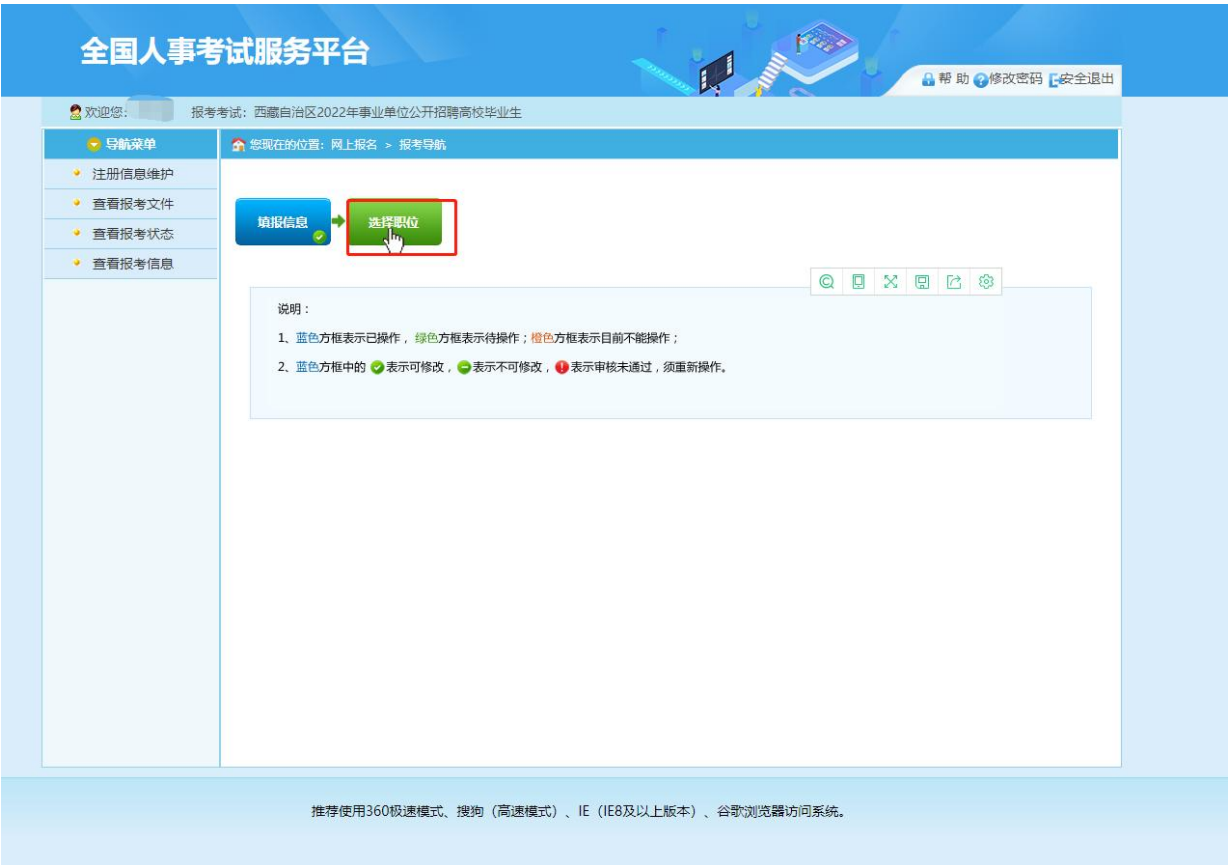

点击【选择职位】按钮,进入选择报考职位界面,如下图所示:

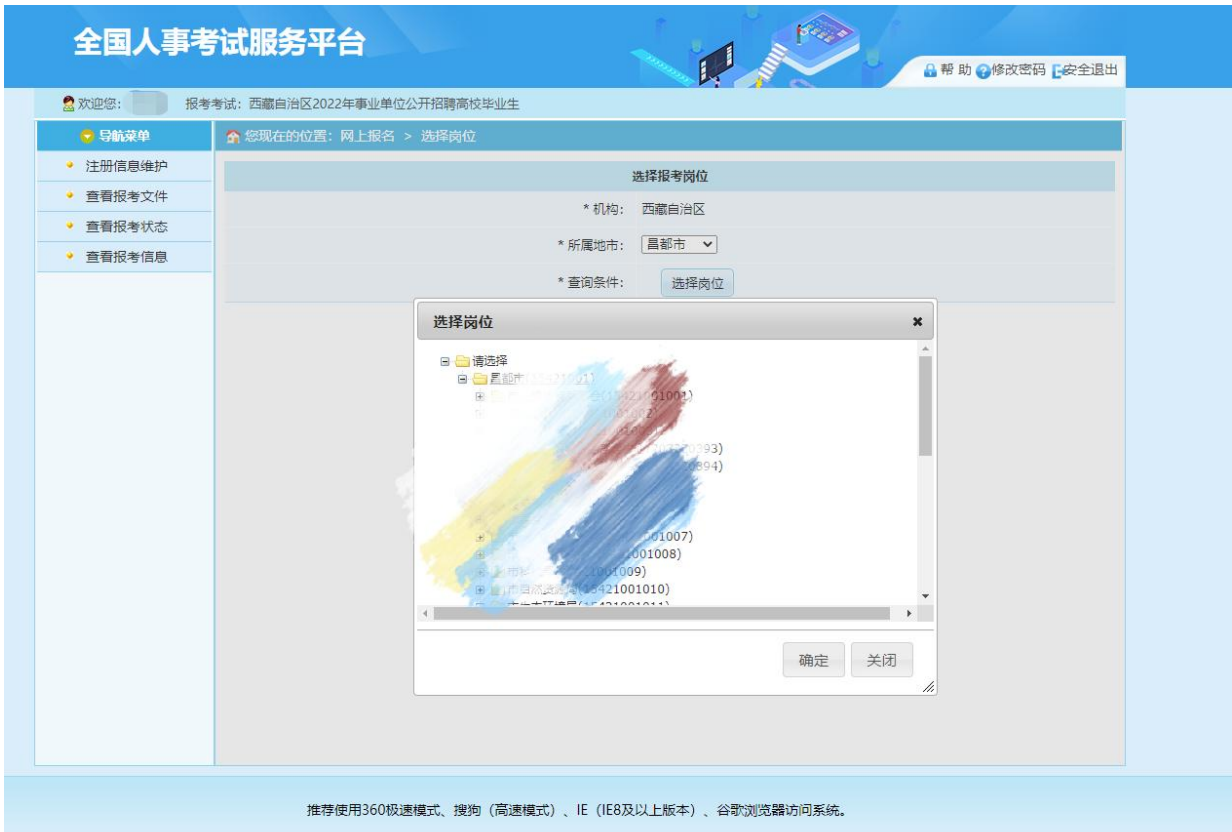

在岗位选择界面,根据报考地市,按照层级进行选择适合自己岗位。

#### 点击操作栏内的【确认】,弹出相应的岗位信息:

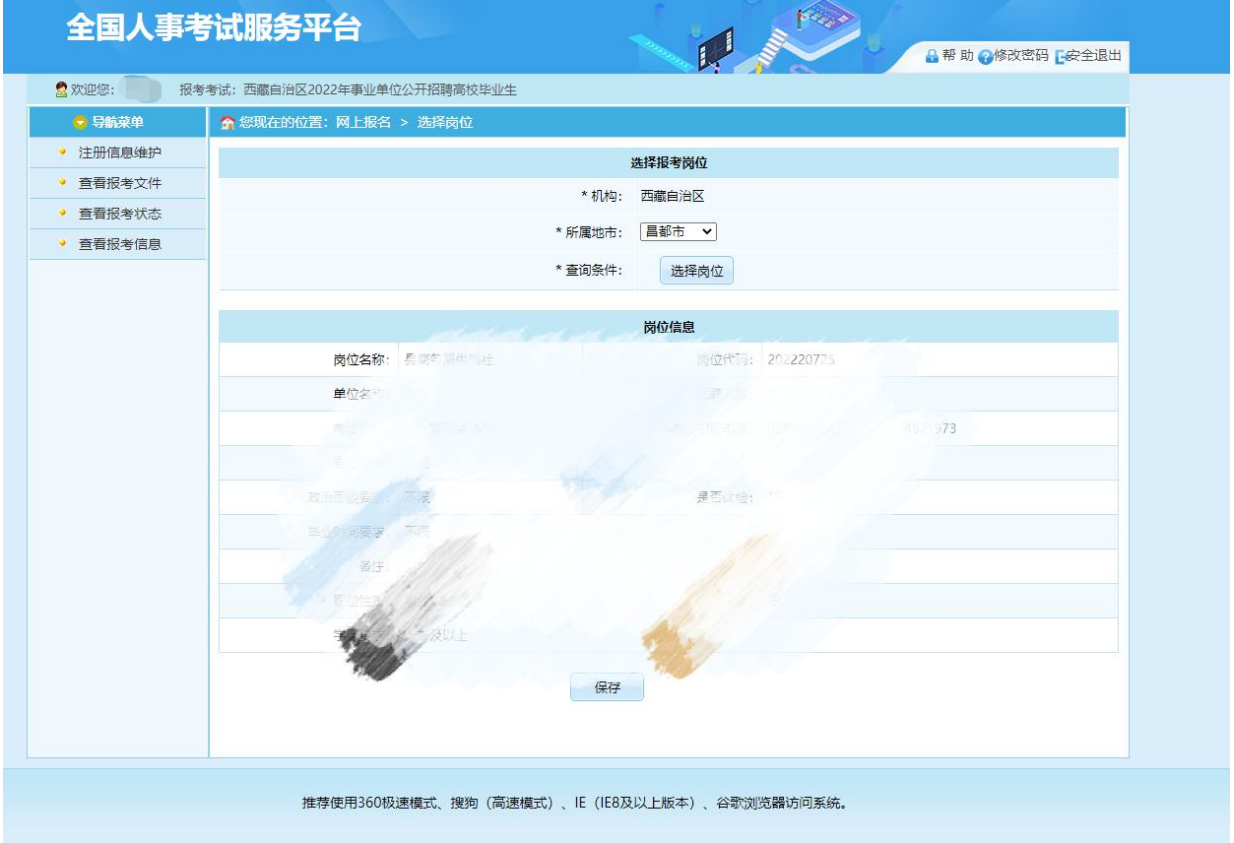

点击【保存】按钮,弹出确认信息:

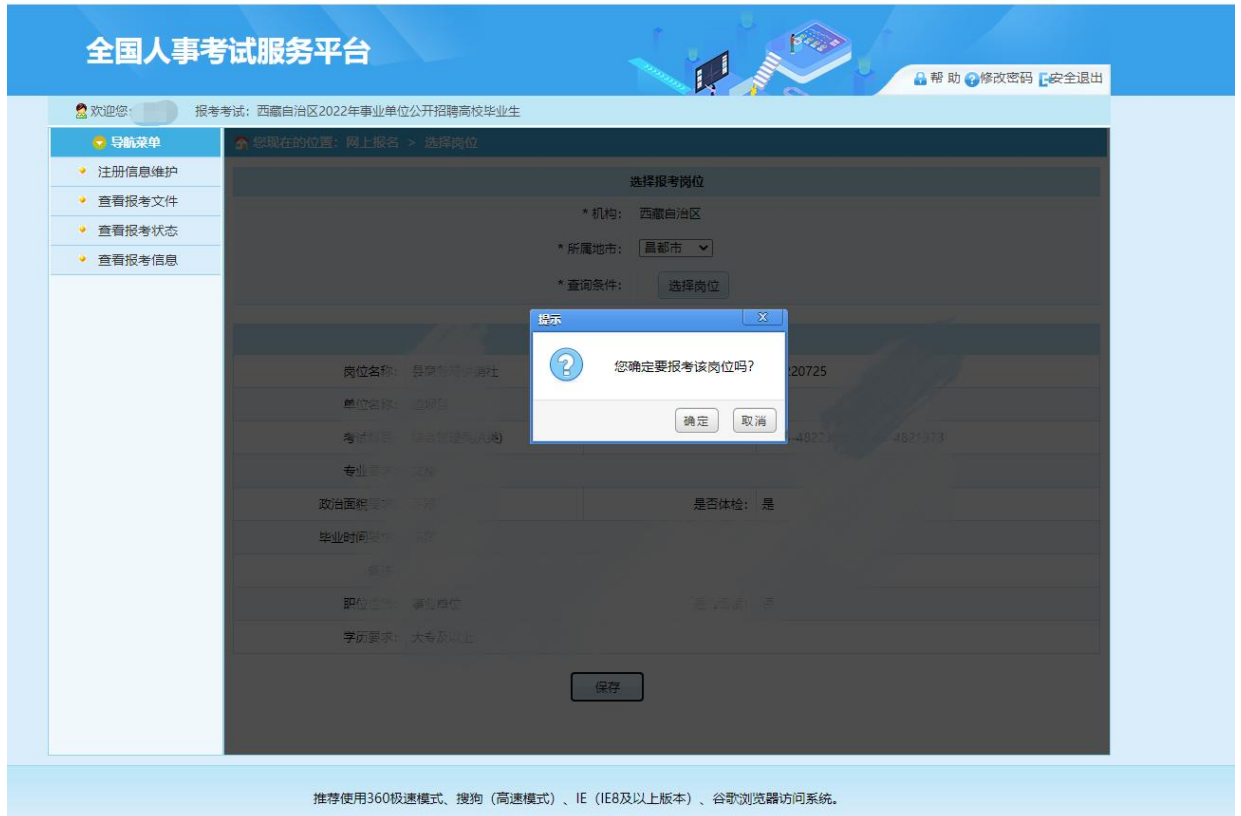

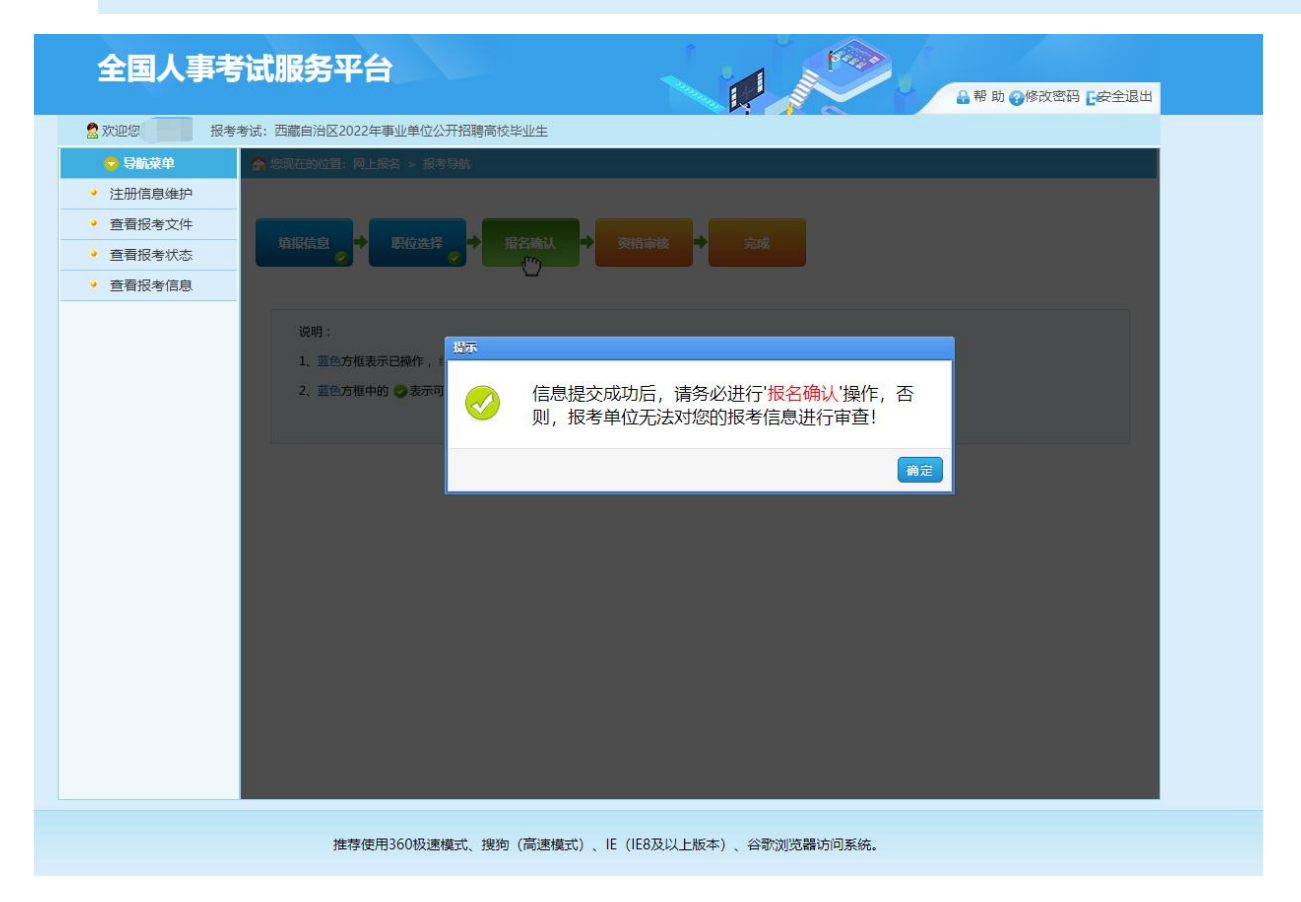

确认无误后,点击【确定】按钮,完成职位选择,进入报考导航页面:

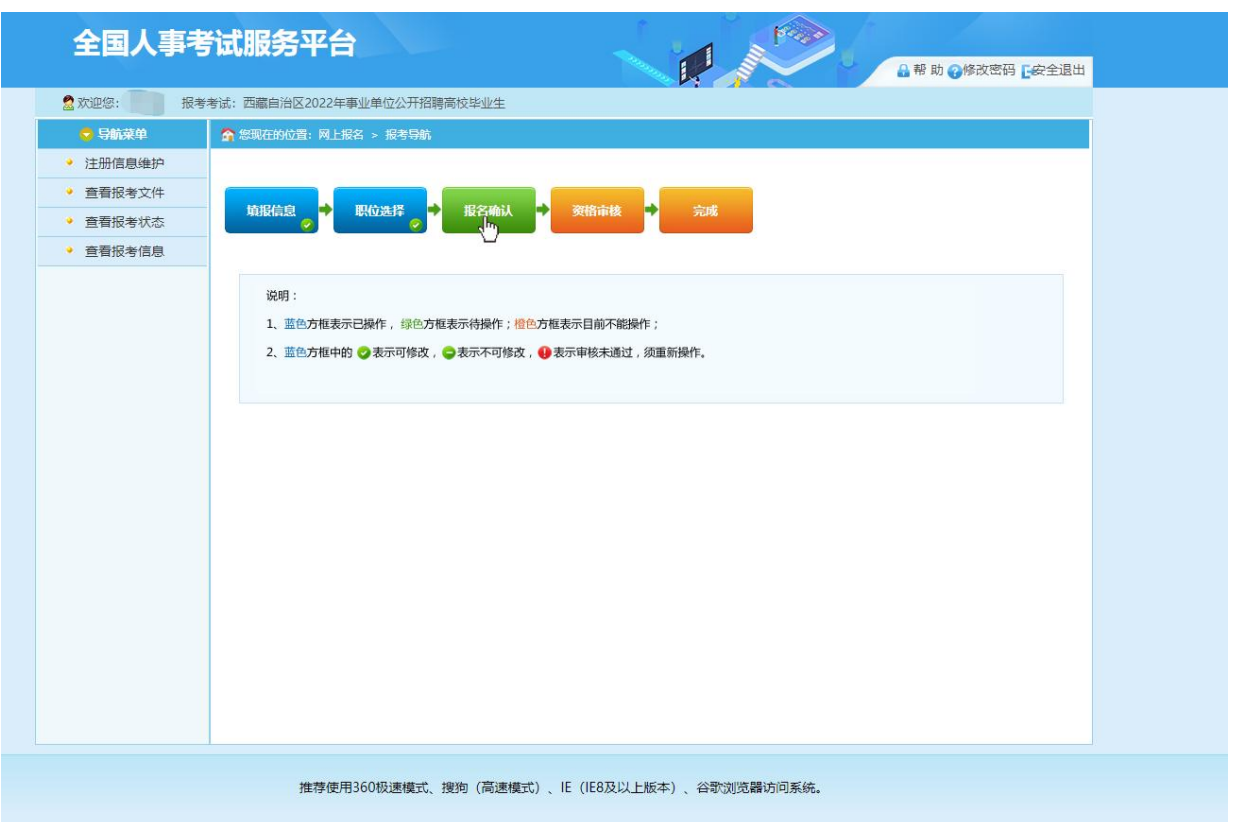

报考信息确认无误后,点击【报名信息确认】按钮,完成报名信息确认,等待审核。 点击【信息审核状态】按钮,可显示当前审核状态:

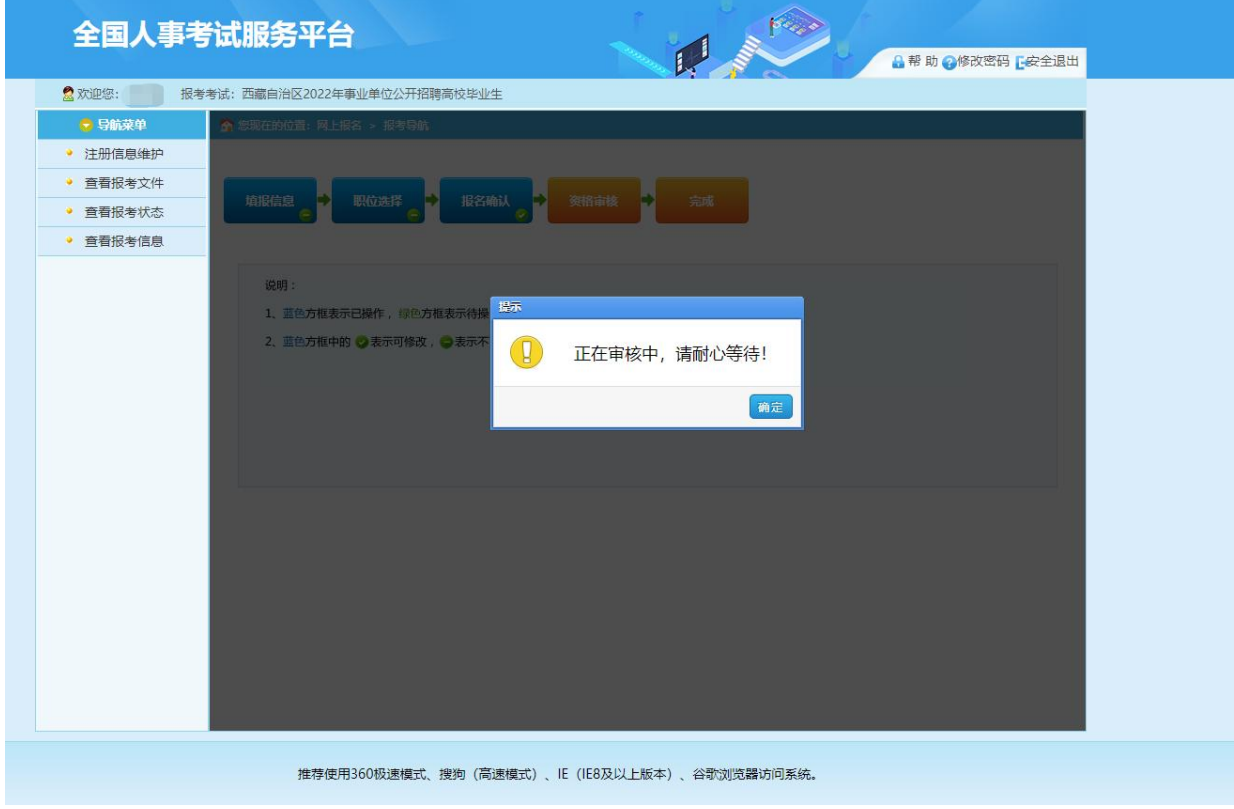

注:未审核的用户,可通过左侧菜单的【取消报名信息确认】功能,取消信息确认,

重新选择职位。

审核通过后,【信息审核状态】按钮变为蓝色,显示您已报名成功。报名成功后不能 更改任何内容

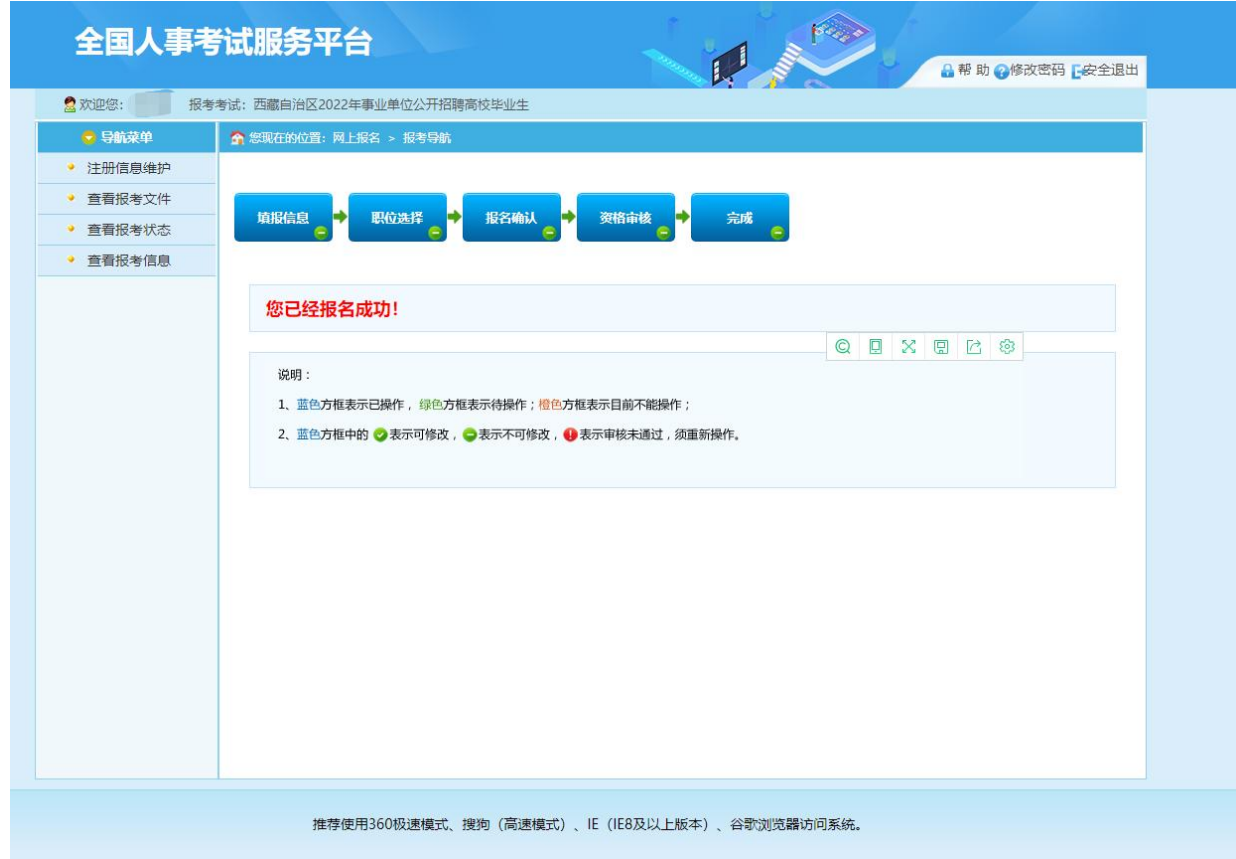

考生报名完成。

## **5.** 安全退出

点击系统右上角的【安全退出】按钮,可退出系统。